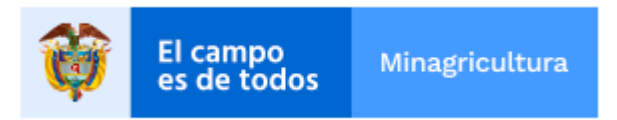

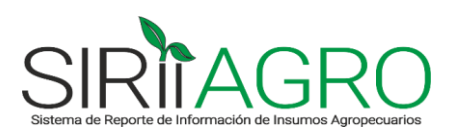

## MINISTERIO DE AGRICULTURA Y DESARROLLO RURAL

#### **MANUAL DEL USUARIO Versión 3**

**SISTEMA DE REPORTE DE INFORMACIÓN DE INSUMOS AGROPECUARIOS (SIRIIAGRO)**

**Bogotá D.C., junio de 2020**

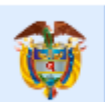

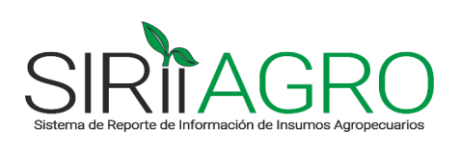

## **TABLA DE CONTENIDO**

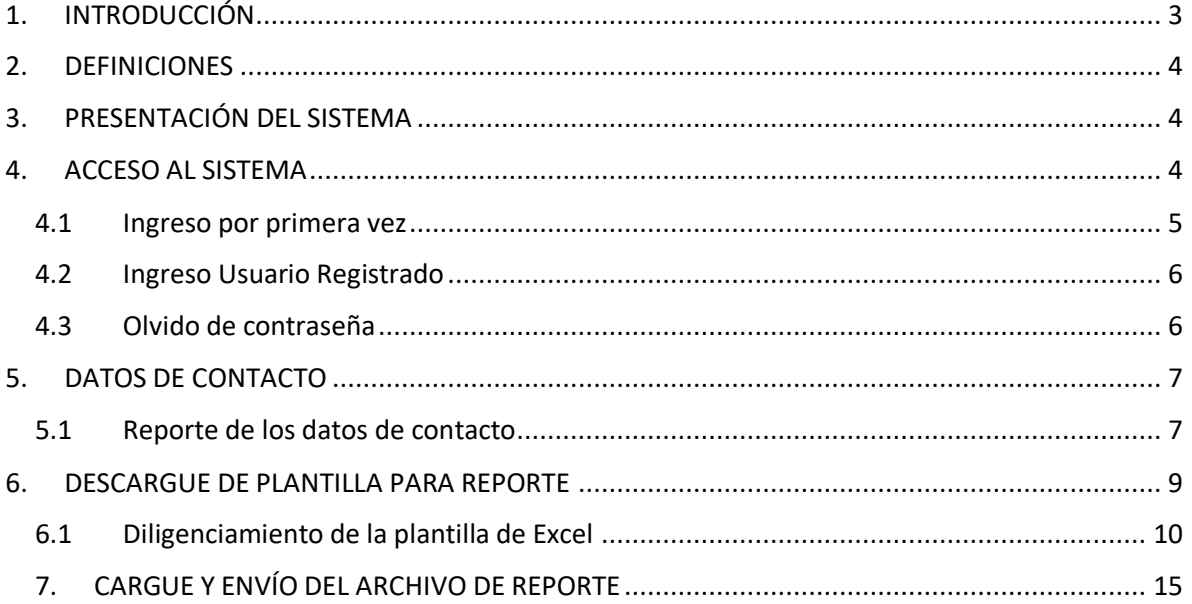

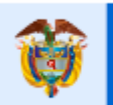

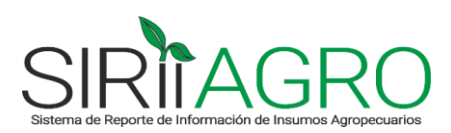

#### <span id="page-2-0"></span>**1. INTRODUCCIÓN**

El campo

s de todos

El Ministerio de Agricultura y Desarrollo Rural (MADR) es el organismo competente para ejercer la intervención del Estado en materia de política de precios de insumos agropecuarios. El propósito es detectar posibles distorsiones en el mercado y evitar un incremento injustificado y no competitivo en los precios de estos productos.

En el marco de la política de precios establecida, los agentes del mercado tienen la obligación de informar al MADR sobre sus determinaciones con relación a las variables del mercado. Con la información recolectada, el MADR podrá decidir el mecanismo a implementar, de acuerdo con los tres niveles que permite la Ley 81 de 1988 para la intervención de cualquier producto por parte de las autoridades gubernamentales: (i) régimen de control directo, (ii) régimen de libertad regulada, (iii) régimen de libertad vigilada.

El Sistema de Reporte de Información de Insumos Agropecuarios (SIRIIAGRO) es el mecanismo dispuesto por el MADR para que los agentes del mercado reporten la información solicitada en el marco de la normatividad vigente.

El presente Manual del Usuario contiene instrucciones que facilitarán a los agentes del mercado de insumos agropecuarios, el diligenciamiento de los datos que solicita el MADR y el adecuado uso de la aplicación desarrollada para este fin.

El pasado 25 de marzo, mediante el Decreto 471 de 2020, se derogó la política de libertad vigilada de precios de insumos agropecuarios que se venía aplicando desde 2013 hasta la fecha, para dar paso a una nueva reglamentación con la expedición de la Resolución 071 del 28 de marzo de 2020, "*Por medio de la cual se fija una política de precios de insumos agropecuarios en el marco de la emergencia Económica, Social y Ecológica declarada mediante el Decreto 417 de 2020*".

El objetivo de esta nueva resolución es hacer seguimiento a los precios de los principales insumos agropecuarios en el mercado, para evitar la especulación y el desabastecimiento durante la emergencia sanitaria generada en el país por la pandemia del COVID-19.

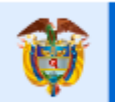

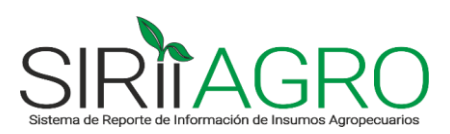

#### <span id="page-3-0"></span>**2. DEFINICIONES**

El campo

- **SIRIIAGRO:** Sistema de Reporte de Información de Insumos Agropecuarios.
- **Eslabón 1 - Productor/Importador:** personas naturales y jurídicas que cuenten con insumos para la producción agropecuaria vigilados y registrados a su nombre en el Instituto Colombiano Agropecuario (ICA) o sean responsables de la importación directa de estos registros.
- **Eslabón 2 Distribuidor:** personas naturales y jurídicas que no cuentan con productos registrados a su nombre en el Instituto Colombiano Agropecuario (ICA), pero realizan actividades mercantiles de distribución, comercialización o venta de insumos en el territorio nacional.

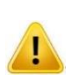

*Si el agente cumple al tiempo con las características de los Eslabones 1 y 2, es decir, cuenta con productos registrados a su nombre en el ICA y además ejerce actividades de distribución de insumos que compran en el mercado nacional a otras compañías, debe reportar de acuerdo a lo establecido para el Eslabón 2, es decir, por sucursal.*

## <span id="page-3-1"></span>**3. PRESENTACIÓN DEL SISTEMA**

El Sistema de Reporte de Información de Insumos Agropecuarios (SIRIIAGRO) está compuesto por tres (3) módulos:

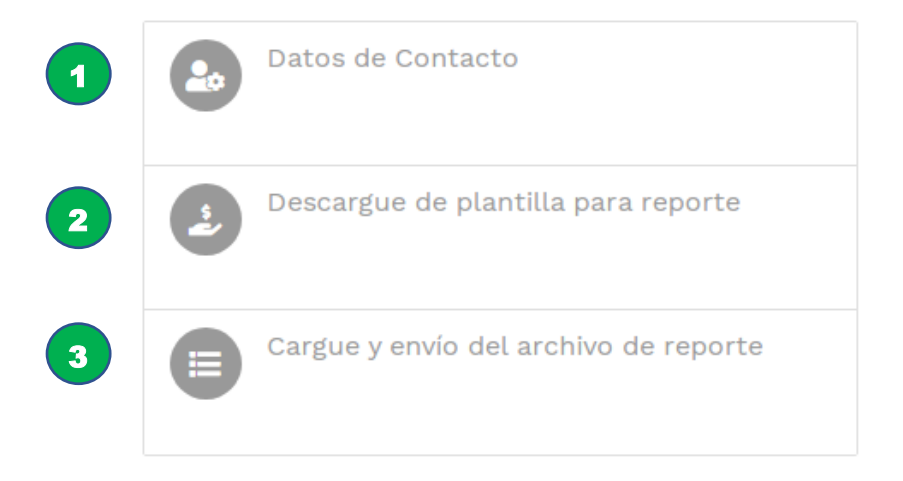

#### <span id="page-3-2"></span>**4. ACCESO AL SISTEMA**

Para acceder al SIRIIAGRO deberá ingresar a la página web del Ministerio de Agricultura y Desarrollo Rural [www.minagricultura.gov.co](http://www.minagricultura.gov.co/) y dar click en el ícono:

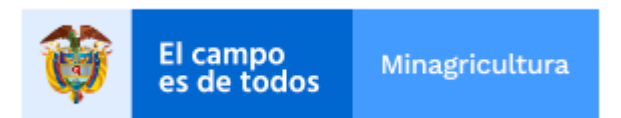

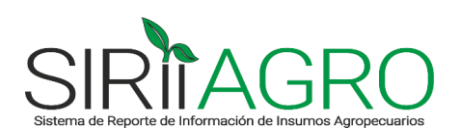

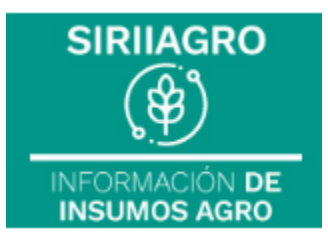

Luego buscar en la parte de abajo el link de acceso al SIRIIAGRO:

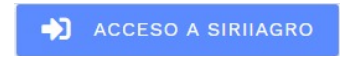

Visualizará la pantalla de inicio del sistema:

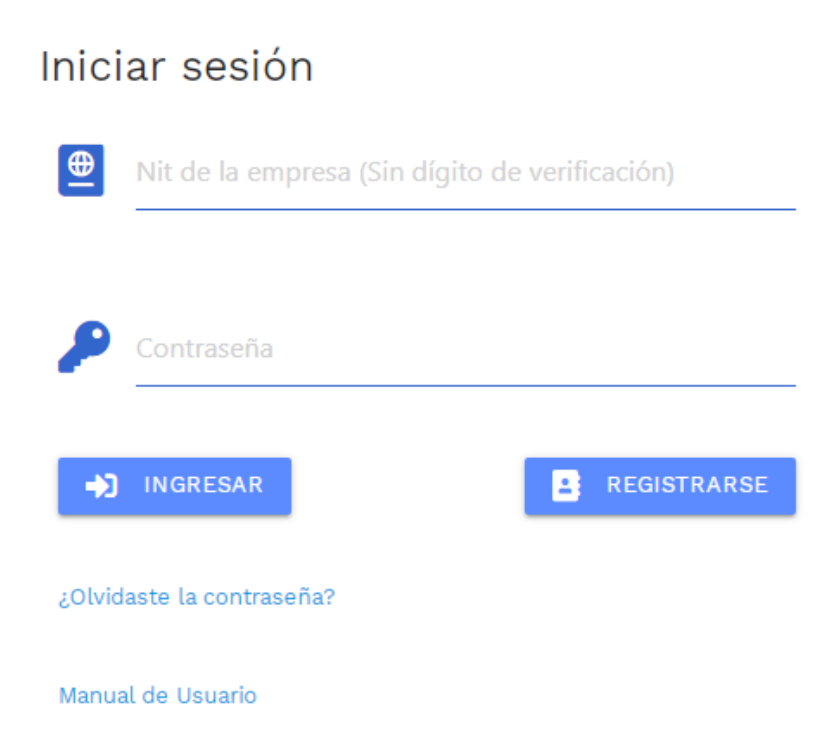

#### <span id="page-4-0"></span>**4.1 Ingreso por primera vez**

- Si es la primera vez que el usuario va a ingresar al sistema, debe registrarse dando click en el botón **. EN REGISTRARSE**
- El sistema lo llevará al formulario Registro de usuario donde deberá realizar el registro de la empresa y de los datos del usuario que va a diligenciar la información, siguiendo las instrucciones descritas en el capítulo "**5. DATOS DE CONTACTO"** de este Manual.

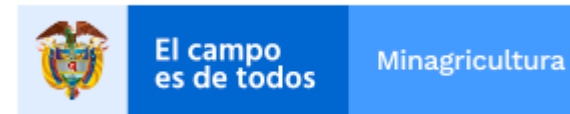

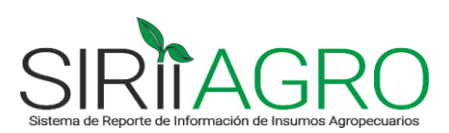

#### <span id="page-5-0"></span>**4.2 Ingreso Usuario Registrado**

- Si ya es un Usuario registrado, para ingresar al sistema debe digitar en el campo de Usuario identificado con el ícono  $\Box$  el Nit de la empresa sin dígito de verificación, luego digitar la contraseña asignada al momento del registro en el campo identificado con el ícono y dar click en  $\overline{1}$  INGRESAR
- El sistema lo llevará a la página principal donde debe verificar que en la parte izquierda debajo del logo del SIRIIAGRO, aparezca el nombre de la empresa.

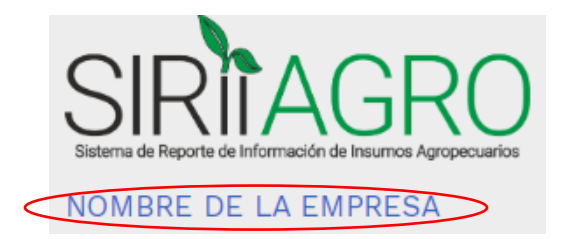

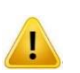

*El sistema admite el registro de un solo usuario por empresa, por tanto, se manejará un mismo reporte de información para todos los tipos de insumos vigilados que comercialicen. Es decir, no se manejarán reportes por separado para insumos agrícolas (fertilizantes y plaguicidas), insumos veterinarios (alimentos, medicamentos y biológicos), sino que en el mismo reporte se enviará la información de todos los tipos de insumos que deba reportar la empresa.*

#### <span id="page-5-1"></span>**4.3 Olvido de contraseña**

- ¿Olvidaste la contraseña? Para restablecer la contraseña, debe dar click en el link ubicado en la página de Inicio de sesión.
- El sistema lo llevará a la siguiente página, donde deberá especificar el correo electrónico inscrito al momento del registro en el SIRIIAGRO y luego dar click en el botón **ENVIAR CONTRASEÑA**

¿Olvidó su contraseña?.

Especifique su correo electrónico.

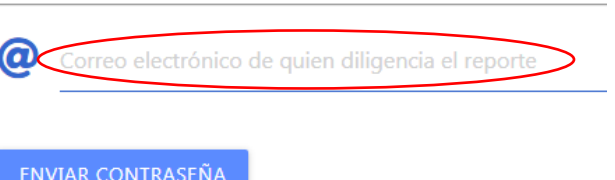

Recibirá un correo electrónico para restablecer la contraseña, y al seguir las instrucciones del mensaje, se abrirá la siguiente página en el sistema:

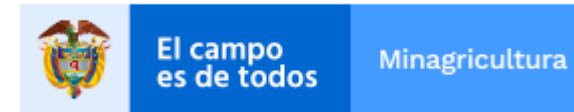

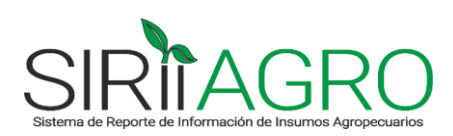

# Restablecer contraseña.

Restablezca la contraseña.

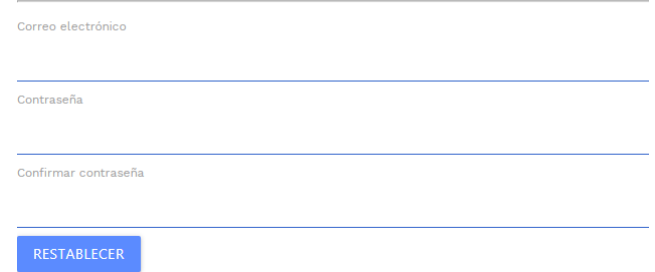

- Allí deberá registrar nuevamente el correo electrónico y asignar una contraseña. Luego debe dar click en el botón RESTABLECER
- Una vez el sistema le confirme que su contraseña fue restablecida, puede ingresar normalmente al SIRIIAGRO a través de la página de Inicio de sesión.

## <span id="page-6-0"></span>**5. DATOS DE CONTACTO**

En este módulo se reportan los datos de contacto de la empresa por una sola vez al momento del registro en el sistema, pero se pueden modificar en cualquier momento para mantenerlos actualizados.

#### <span id="page-6-1"></span>**5.1 Reporte de los datos de contacto**

- En la sección seleccione la empresa a registrar seleccionar el Tipo de Empresa (Persona Natural o Jurídica), digitar el Nit de la empresa sin dígito de verificación y el nombre o Razón Social.

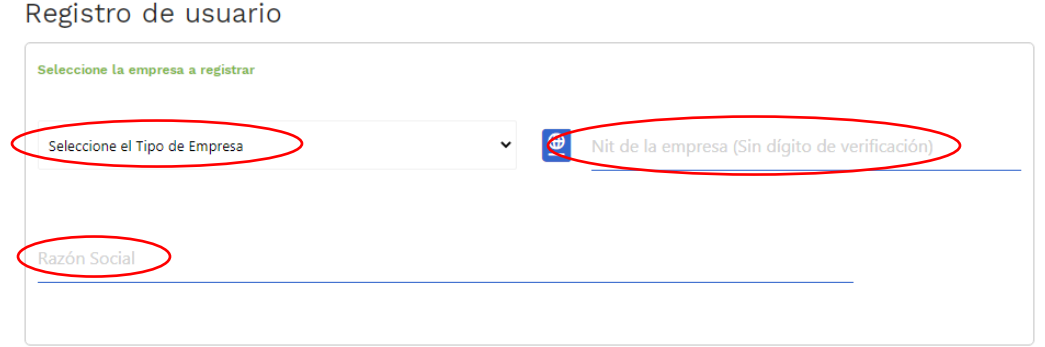

- En la sección Datos del usuario a registrar diligenciar los campos solicitados en el formulario, con los datos de la persona que va a ser la encargada de diligenciar

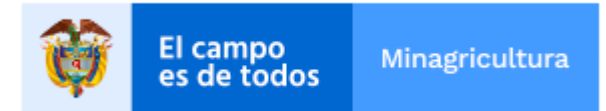

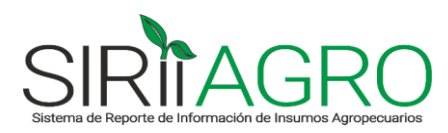

y enviar la información de la empresa. Todos los campos son obligatorios, así que deben diligenciarse completos para que el registro sea exitoso.

*Para la asignación de la contraseña se debe tener en cuenta las siguientes condiciones:*

- *El número de caracteres de la Contraseña debe ser al menos 6.*
- *Debe tener al menos una letra en minúscula ('a'-'z').*
- *Debe tener al menos una letra en mayúscula ('A'-'Z').*
- *Debe tener al menos un dígito ('0'-'9').*
- *Debe tener al menos un carácter especial que no sea una letra ni un dígito.*

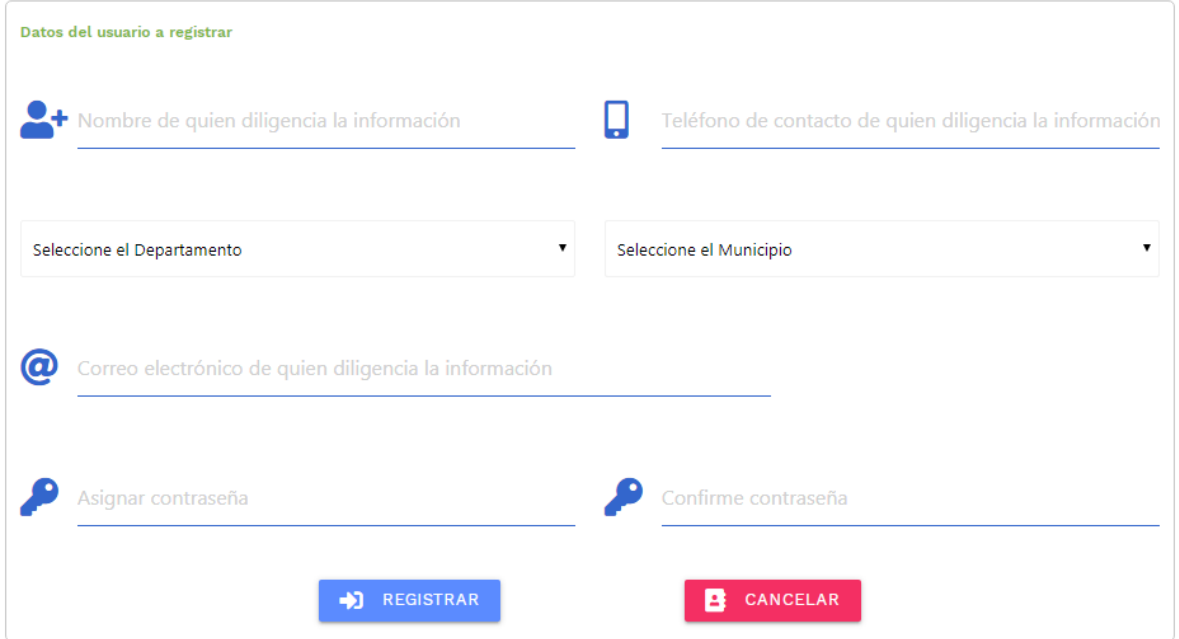

- Una vez diligenciados todos los campos del formulario, dar click en el botón REGISTRAR .
- El sistema enviará un mensaje para la activación de la cuenta al correo electrónico registrado en el campo .

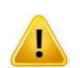

*Se recomienda que el correo electrónico que se registre en el campo*  electrónico de quien diligencia la información *sea el de la persona encargada del diligenciamiento y envío del reporte, ya que a este Email el sistema va a enviar los mensajes de activación de la cuenta y de confirmación de envío de los reportes de información.*

Seguir las instrucciones del correo de verificación de la cuenta, y una vez el sistema le indique que el correo electrónico ha sido confirmado, podrá ingresar a través de la página de Inicio de sesión como Usuario Registrado.

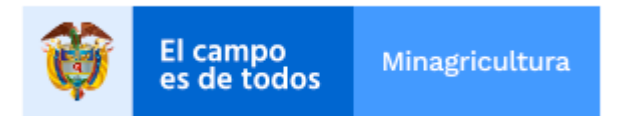

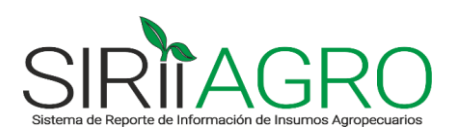

#### <span id="page-8-0"></span>**6. DESCARGUE DE PLANTILLA PARA REPORTE**

En este módulo se descarga la plantilla o archivo en Excel que se debe diligenciar para realizar el reporte.

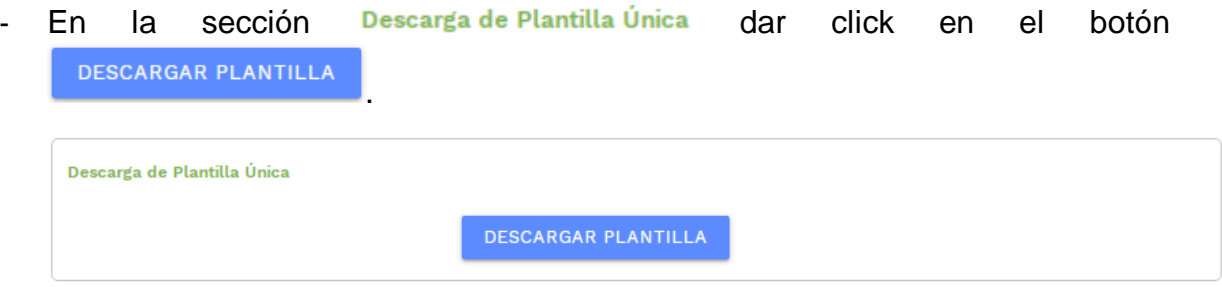

Abrir la plantilla (archivo de Excel) que aparece en la barra de descargas del navegador, ó también se puede verificar que la plantilla haya quedado descargada en la carpeta "Descargas" del computador.

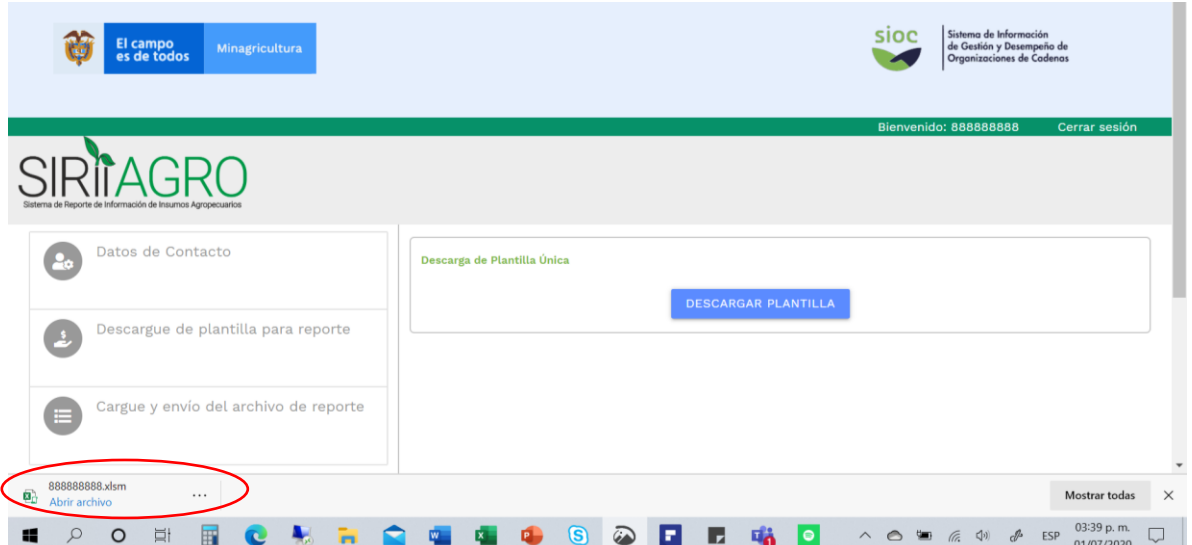

Guardar la plantilla (archivo de Excel) en el equipo o estación de trabajo, en una carpeta donde se pueda ubicar fácilmente para su posterior diligenciamiento.

*Esta Plantilla Única se podrá utilizar para todos los meses y sucursales a reportar durante el año que aparezca programado en la plantilla. Para el siguiente año se tendrá que descargar una nueva plantilla del sistema.*

- Tener en cuenta las siguientes precisiones:

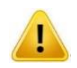

*El reporte de información de los agentes del Eslabón 1 - Productor/Importador, no se realiza por sucursal, sino que se reporta el total nacional.*

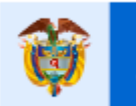

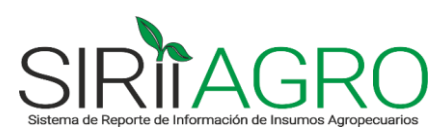

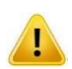

es de todos

*El reporte de información de los agentes del Eslabón 2 - Distribuidor, debe realizarse por sucursal. Por tanto, deben diligenciar una plantilla por mes para cada una de las sucursales que tienen en el territorio nacional, indicando en cada caso, el municipio/departamento en donde se encuentran ubicados sus almacenes o puntos de venta.*

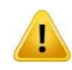

*Los agentes del Eslabón 2 - Distribuidor deben reportar una sola sucursal por municipio. Es decir, si en un municipio se tiene más de un punto de venta, se debe hacer un solo reporte consolidado para el municipio.*

### <span id="page-9-0"></span>**6.1Diligenciamiento de la plantilla de Excel**

Para poder diligenciar la plantilla o archivo de Excel que se descargó del sistema, al abrir el archivo se debe dar click en el botón **Habilitar edición** que normalmente se ubica en la parte superior del archivo y luego dar click en el botón **Habilitar contenido** 

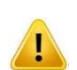

*Se debe verificar que las macros de Excel estén habilitadas para el buen funcionamiento de la plantilla. Si las macros de Excel no están habilitadas, la plantilla puede presentar problemas para digitar datos, y no aparecerán las listas desplegables de las cuales se deben seleccionar datos relevantes para el reporte.*

En la plantilla o archivo de Excel que se descargó del sistema, se deben diligenciar los siguientes datos para la realización del reporte:

Digitar el Nit sin dígito de verificación y la Razón Social de la empresa en las celdas habilitadas.

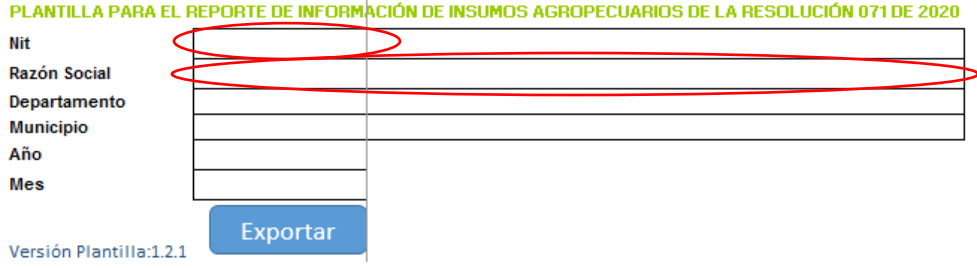

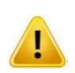

*Si el Nit se escribe de una manera diferente a como fue ingresado en la plataforma al momento del registro en el SIRIIAGRO, el sistema no va a permitir el cargue de la plantilla.*

- Seleccionar de la lista desplegable el Departamento, Municipio, Año y Mes que se va a reportar, dando click en el botón  $\blacksquare$  que se activa al ubicarse en la celda respectiva.

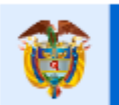

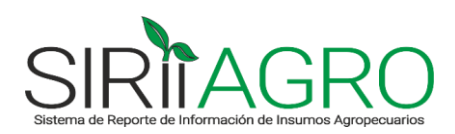

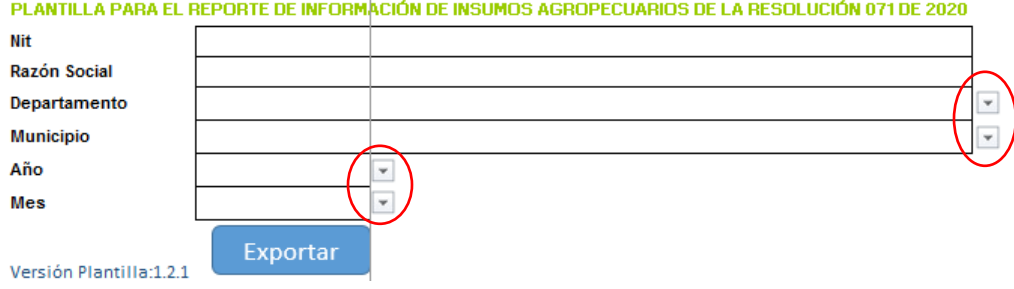

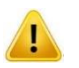

*Si el Departamento, Municipio, Año y Mes lo escriben de una manera diferente a como aparece en la lista desplegable, el sistema no va a permitir el cargue de la plantilla.*

- Diligenciar los datos de las columnas con los encabezados amarillos. Las columnas con los encabezados verdes (Tipo de Producto y Nro Registro ICA) no se deben diligenciar, sino que éstas tienen una función de auto llenado que se irá completando en la medida en que se vaya seleccionando el Nombre comercial del producto de la lista desplegable.

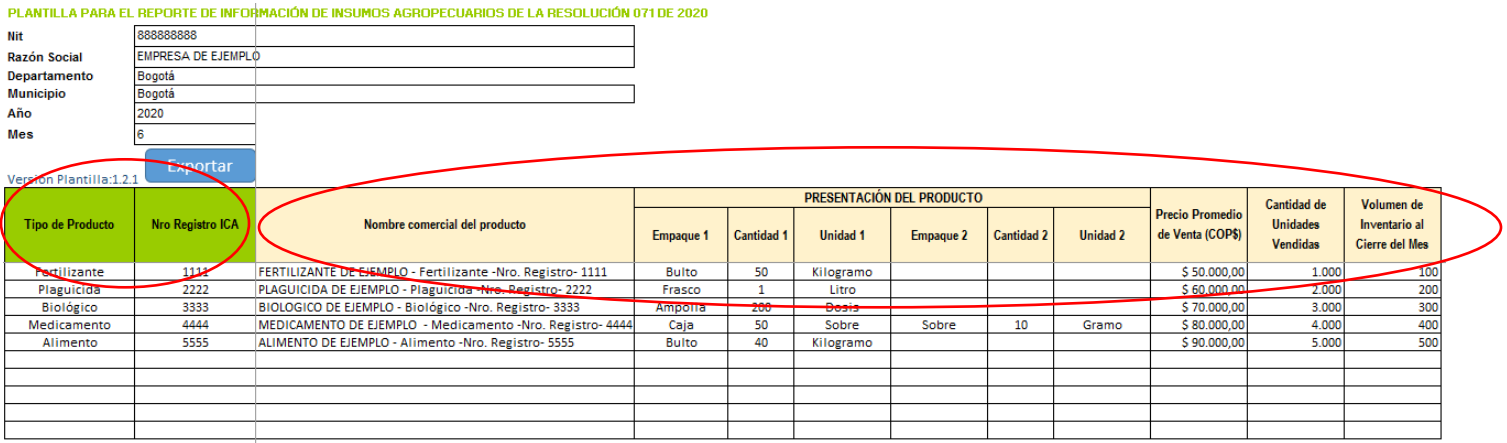

La información que se debe registrar en la plantilla es la siguiente:

 **Nombre comercial del producto:** Corresponde al nombre del producto que se va a reportar. El nombre del producto no debe digitarse, sino que debe seleccionarse de la lista desplegable de productos que aparece al ubicarse en la celda respectiva.

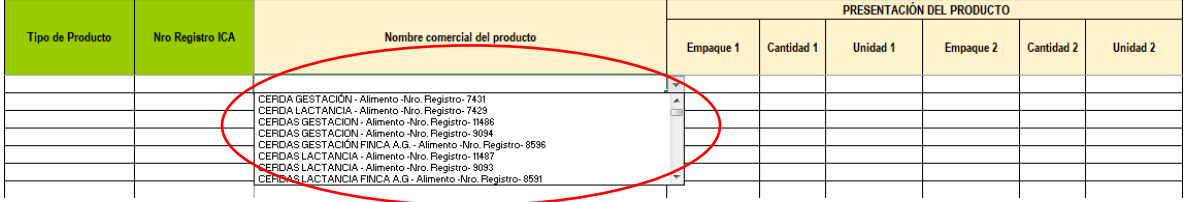

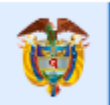

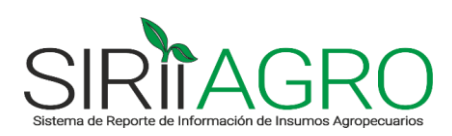

*Si el Nombre comercial del producto se escribe de una manera diferente a como aparece en la lista desplegable, la función de auto llenado de las columnas con los encabezados verdes no va a funcionar y el sistema no va a permitir el cargue de la plantilla.*

 **Presentación del producto:** Deben reportarse todas las presentaciones en que se comercialice o venda cada uno de los productos. Es decir, un mismo producto puede tener varias presentaciones registradas.

Los datos de Empaque y Unidad de la presentación no deben digitarse sino que deben seleccionarse de las listas desplegables que aparecen al ubicarse en la celda respectiva:

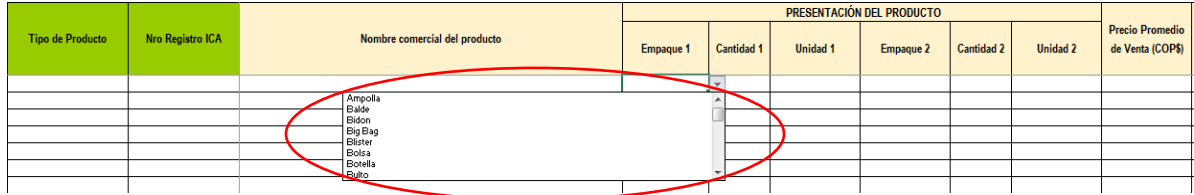

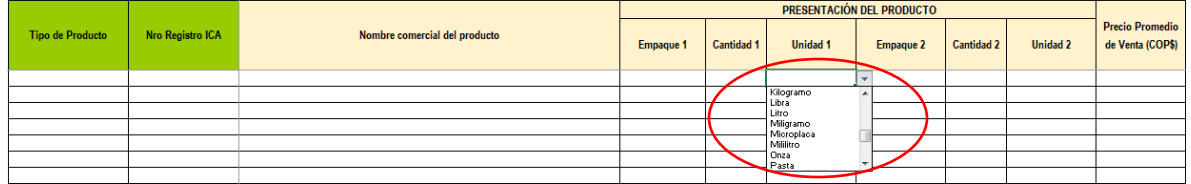

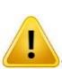

*Si los Empaques y las Unidades se escriben de una manera diferente a como aparecen en las listas desplegables, el sistema no las va a validar, y no va a permitir el cargue de la plantilla.*

En el reporte de las presentaciones de los productos se deben tener en cuenta las siguientes restricciones:

o Para **fertilizantes**, **plaguicidas y alimentos para animales** en cada presentación del producto que se reporte, debe registrarse un empaque, la cantidad de la presentación o contenido del empaque y una unidad de medida. Por tanto, sólo debe registrarse información en las columnas: Empaque 1, Cantidad 1 y Unidad 1.

Por ejemplo, si el producto se vende en *bultos de 50 Kilos*, la presentación debe reportarse así:

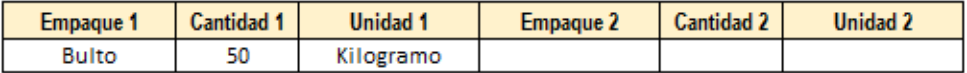

Otro ejemplo, si el producto se vende en *Frascos de 1 Litro*, la presentación debe reportarse así:

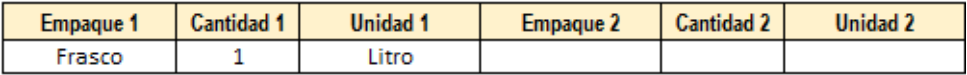

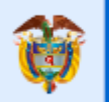

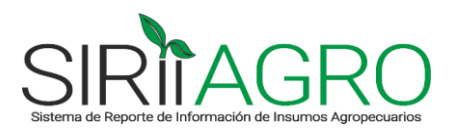

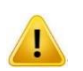

es de todos

*Si para fertilizantes, plaguicidas y alimentos para animales se reporta información en las columnas de Empaque 2, Cantidad 2 y Unidad 2, el sistema no va a permitir el cargue de la plantilla.*

o Para **medicamentos** veterinarios y **biológicos** de uso pecuario, en cada presentación del producto que se reporte, debe registrarse al menos un empaque, la cantidad de la presentación o contenido del empaque y una unidad de medida, pero se podrá agregar una segunda presentación en caso de que el producto no se comercialice por unidad, sino que se vendan varias unidades del producto dentro de otro empaque. Para esto, se podrán utilizar las columnas Empaque 1, Cantidad 1, Unidad 1 y Empaque 2, Cantidad 2 y Unidad 2.

Por ejemplo, si el producto se vende en un *Display por 40 tabletas de 10 miligramos*, la presentación debe reportarse así:

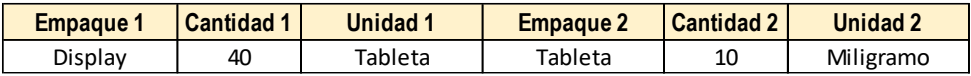

Otro ejemplo, si el producto se vende en una *Caja de 10 Frascos de 50 mililitros*, la presentación debe reportarse así:

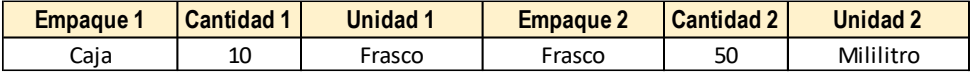

Cuando se reporten este tipo de presentaciones en las que utilizan todas las casillas de Empaque 1, Cantidad 1, Unidad 1 y Empaque 2, Cantidad 2 y Unidad 2, el precio de venta a reportar debe corresponder a la presentación indicada en el Empaque 1, Cantidad 1 y Unidad 1. Por ejemplo, en los dos casos anteriores, se debe reportar el precio para el Display de 40 Tabletas (no el precio de cada Tableta de 10 Miligramos), y en el segundo caso, se debe reportar el precio para la Caja de 10 Frascos (no el precio para los Frascos de 50 Mililitros).

Nótese que en los ejemplos citados, el Empaque 2 siempre es igual a la Unidad 1, es decir, estas dos columnas siempre deben ser iguales para que la presentación quede bien reportada.

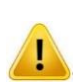

*Es importante tener presente que todas las presentaciones que se reporten para los Alimentos, Fertilizantes, Plaguicidas y Medicamentos se deben poder convertir a kilolitros, es decir, no se puede reportar una presentación solo en términos de empaques o unidades, sino que deben tener al menos una unidad de medida de volumen o peso. Sólo en el caso de los Biológicos se permitirá el reporte de presentaciones con la Unidad reportada como Dosis o Unidades Internacionales.*

- **Precio Promedio de Venta (COP\$):** Corresponde al precio promedio de venta de la presentación del producto, en pesos colombianos, vigente para el periodo que se está reportando. Puede calcularse como el Valor de ventas sobre el Volumen de ventas del producto, para esa presentación específica que se está reportando.
- **Cantidad de Unidades Vendidas:** Corresponde al número total de unidades vendidas de la presentación del producto, en el periodo que se está reportando.

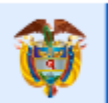

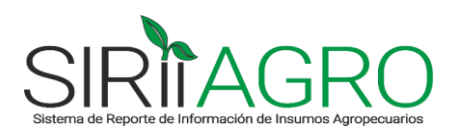

 **Volumen de Inventario al Cierre del Mes:** Corresponde a la cantidad de unidades de la presentación del producto reportada, que tiene la empresa en stock al final de mes. El dato deben corresponder a las existencias reales del producto terminado. No incluye el inventario de materias primas para su fabricación.

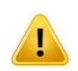

El campo

*Cuando el producto vigilado no tiene ventas durante el mes que se está reportando, pero sí presenta saldo de inventario, se debe reportar el inventario, teniendo en cuenta colocar cero en el precio y en la cantidad vendida para que el sistema permita el cargue de la información.*

Al terminar de diligenciar la plantilla se debe dar click en el botón **Exportar** y guardar el archivo generado en una carpeta del equipo o estación de trabajo donde se pueda ubicar fácilmente para su posterior cargue en el sistema, dando click en el botón **.** Guardar

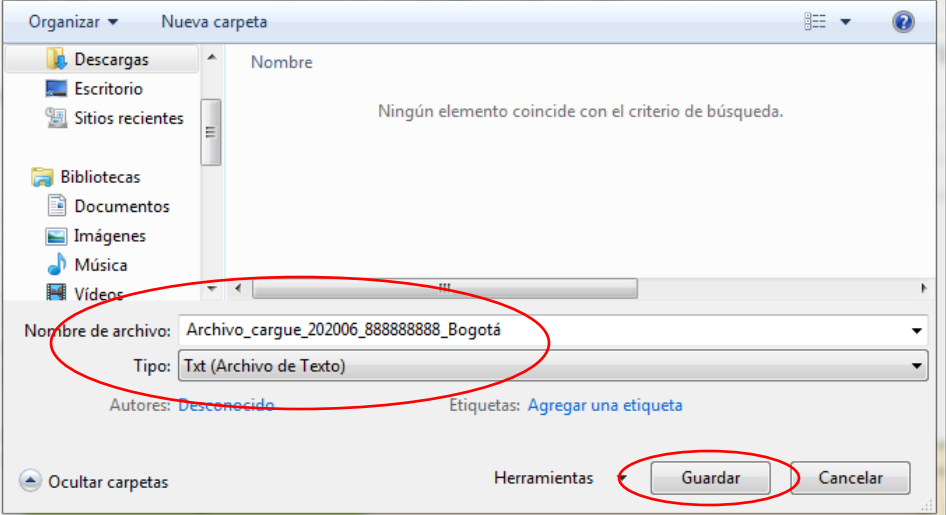

- El archivo generado es un documento de texto con extensión **Txt (Archivo de** 

**Texto)**. Al terminar de guardar el archivo debe aparecer con el ícono similar al que se muestra en esta imagen:

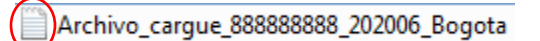

- Finalmente, se debe proceder al cargue del archivo **Txt (Archivo de Texto)** en la plataforma del SIRIIAGRO a través del módulo de Cargue y envío del archivo de reporte.

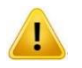

*El archivo que debe cargarse en el sistema es el Documento de texto con extensión txt. El sistema no permitirá el cargue del archivo en Excel.*

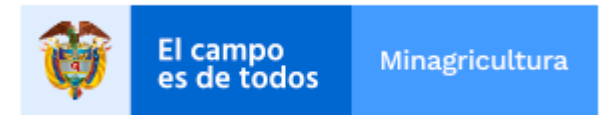

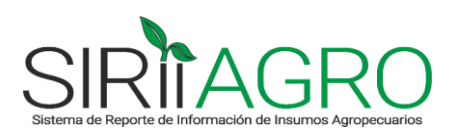

## <span id="page-14-0"></span>**7. CARGUE Y ENVÍO DEL ARCHIVO DE REPORTE**

En este módulo se podrá hacer el envío del reporte a través del cargue del **Txt (Archivo de Texto)** generado a partir del botón **de la plantilla de Excel.** 

En la sección Información de la Sucursal a Reportar seleccionar el Departamento, Municipio, Año y Mes de la sucursal que se desea reportar.

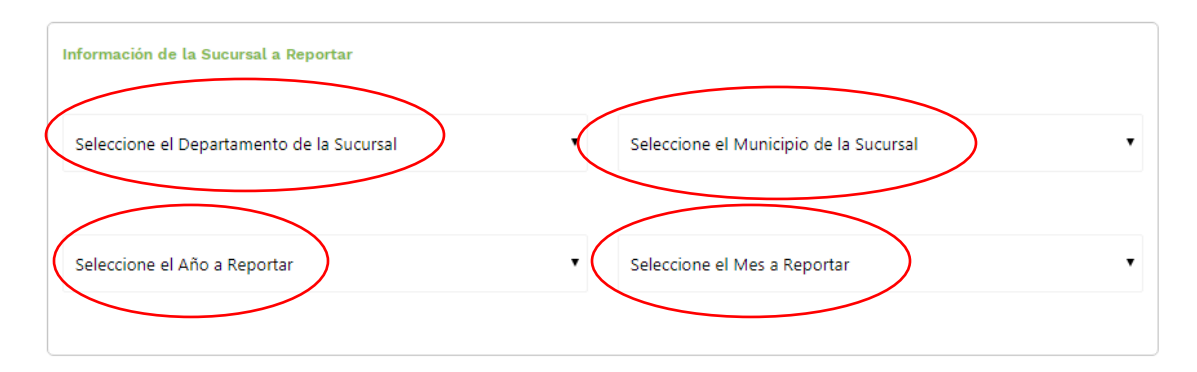

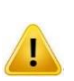

*Los campos de Departamento, Municipio, Año y Mes son obligatorios, por tanto, si no se diligencia alguno de estos campos, el sistema no va a permitir el cargue del archivo. Estos campos deben coincidir con la información del reporte a cargar que fue registrada en la plantilla desde la cual se generó el archivo Txt (Archivo de Texto), de lo contrario el sistema no permitirá el cargue.*

En la parte de abajo en la sección Cargar Archivo, dar click en el botón **Seleccionar archivo** y ubicar el documento Txt (Archivo de Texto) en el equipo o

estación de trabajo, el cual se identifica con el ícono ...

Una vez seleccionado el archivo, dar click en el botón **.** CARGAR INFORMACIÓN

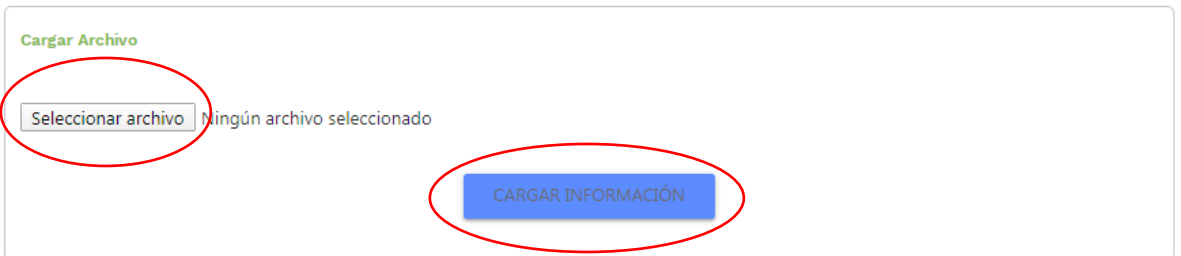

*Antes de realizar el cargue del archivo, se recomienda verificar que en la información registrada se encuentren todos los productos que vende la empresa, de aquellos establecidos en las canastas de productos definidos por el MADR, para no incurrir en una posible omisión o inexactitud del reporte.*

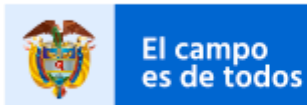

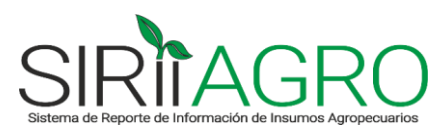

Al momento del cargue del archivo se pueden presentar dos situaciones:

- 1) **Cargue Exitoso:** El archivo carga con éxito y finaliza el proceso de reporte.
- 2) **Cargue No Exitoso:** El archivo no carga porque viene con errores y no cumple con las validaciones que realiza el sistema.
- **Cargue Exitoso:** El sistema le notificará que la información fue cargada correctamente y le enviará un mensaje de confirmación del envío del reporte, al correo electrónico registrado en el módulo de "Datos de contacto".

Notificación de cargue exitoso en el sistema:

## Información Cargada Correctamente.

Se le ha enviado correo electrónico con la confirmaciónde cargue.

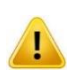

*El reporte de un mismo mes y sucursal puede cargarse las veces que sea necesario en el sistema. Sin embargo, se debe tener en cuenta que quedará registrada únicamente la información y la fecha de reporte correspondiente al último envío realizado. Al momento del cargue, el sistema lo alertará de esta situación, indicando que ya existe un reporte presentado para el periodo y sucursal registrados en el archivo.*

 **Cargue No Exitoso:** El sistema le reportará en pantalla los errores encontrados en el archivo, los cuales deben corregirse directamente en la plantilla de Excel. Luego se debe volver a exportar y cargar el documento **Txt (Archivo de Texto)** hasta que el envío resulte exitoso.

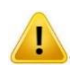

Algunos errores que NO permitirán el cargue exitoso del reporte:

- *Cargar archivos que no son documentos Txt (Archivo de Texto). Por ejemplo, intentar cargar un archivo de Excel.*
- *Modificar la estructura de la plantilla de Excel, es decir, cambiar el formato del archivo, ya que esto generaría errores en el documento exportado Txt (Archivo de Texto).*
- *Reportar un Nit o Razón Social que no corresponden a los registrados en el SIRIIAGRO.*
- *Reportar información escrita de manera diferente a como aparecen en las listas desplegables en los casos que aplican (Departamento, municipio, año, mes, nombre comercial del producto, empaques y unidades de la presentación del producto).*
- *Reportar campos obligatorios sin información. Los campos Precio de Venta, Unidades Vendidas y Volumen de inventario son obligatorios, por tanto, si se diligencia uno de los tres campos, los otros dos también deben contener información, es decir, no pueden reportarse vacíos.*

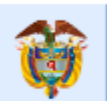

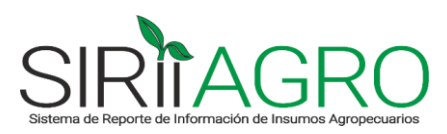

- *Reportar información incompleta, por ejemplo, empaques y unidades de presentación vacíos.*
- *Reportar información para fertilizantes, plaguicidas y alimentos para animales en las columnas de Empaque 2, Cantidad 2 y Unidad 2, ya que para estos tipos de productos solo debe reportarse información en Empaque 1, Cantidad 1 y Unidad 1.*
- *Reportar información repetida en la presentación 1 y 2, es decir, colocar en Empaque 1, Cantidad 1 y Unidad 1 los mismos datos que en Empaque 2, Cantidad 2 y Unidad 2.*
- *Reportar la Unidad1 como empaque pero sin diligenciar el Empaque 2, Cantidad 2 y Unidad 2, ya que en estas columnas debería explicarse el contenido del empaque reportado en la Unidad 1 para que la presentación quede bien reportada.*
- *Reportar el Empaque1 exactamente igual al Empaque 2 en una presentación de un medicamento o biológico, es decir, el Empaque1 nunca debe ser igual a Empaque2 para que la presentación quede bien reportada.*
- *Reportar cero en la cantidad de la presentación del producto.*
- *Reportar el volumen de ventas en cero pero colocar precio de venta positivo. Si no hubo ventas, tampoco debe haber precio de venta, en los dos casos se debe colocar cero.*
- *Reportar valores negativos en alguno de los campos numéricos. El mínimo valor que puede reportarse en un campo numérico es cero.*
- *Cambiar el tipo de dato establecido en cada campo. En los campos numéricos sólo deben reportarse números y en los campos de texto sólo deben aparecer letras.*
- *Reportar información con espacios o caracteres extraños.*
- *Reportar varias veces un mismo producto y presentación.*